# 関西圏地盤情報データベース 2011 年度版CD-ROM

# データベース操作教習会テキスト

機能紹介編

2011.9.1

KG-NET・関西圏地盤情報協議会,関西圏地盤DB運営機構

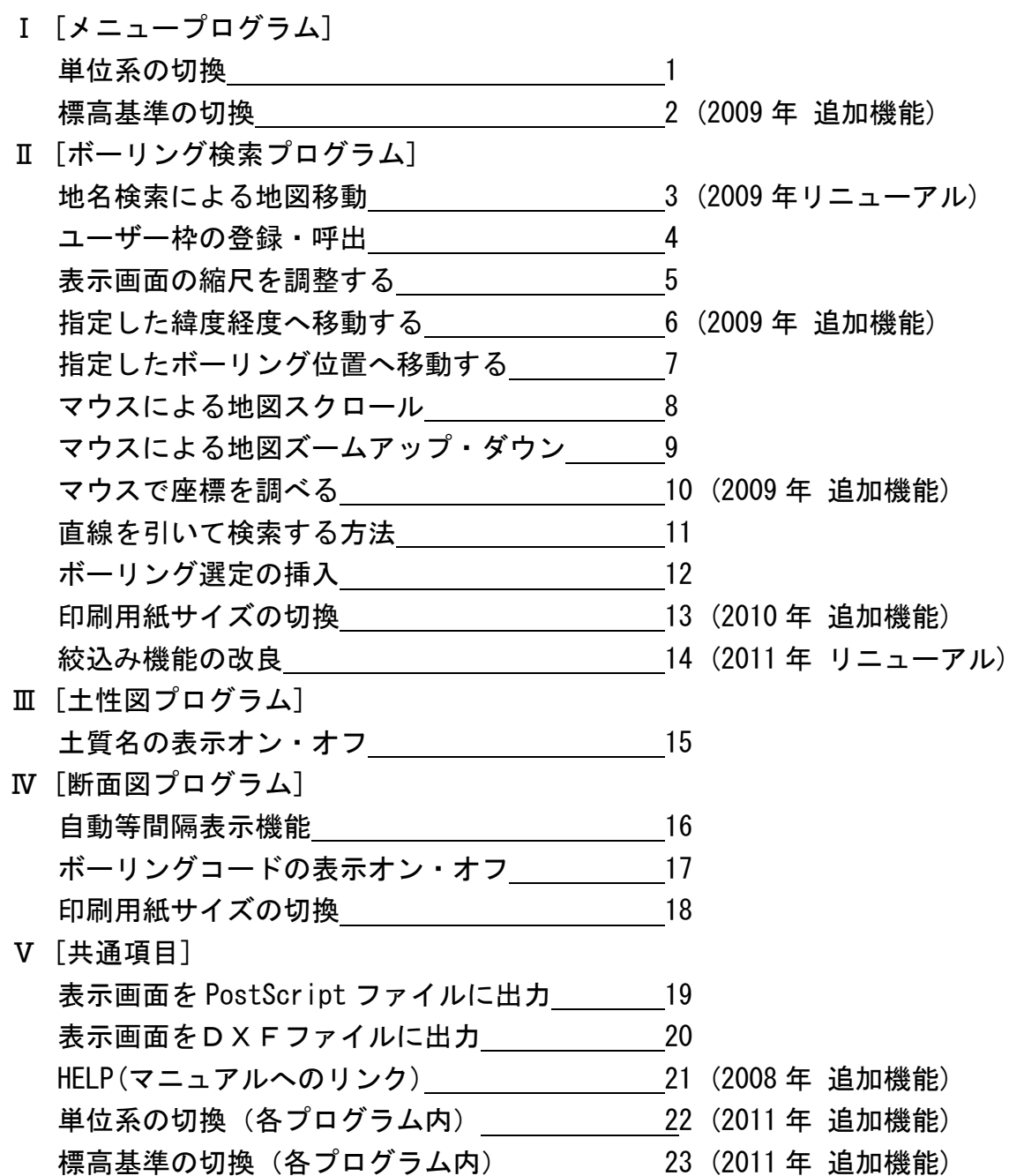

## Ⅰ [メニュープログラム]

## 単位系の切換

オプション設定よりデータを表示する際の単位系(重力単位・SI単位)を切替えることができます。

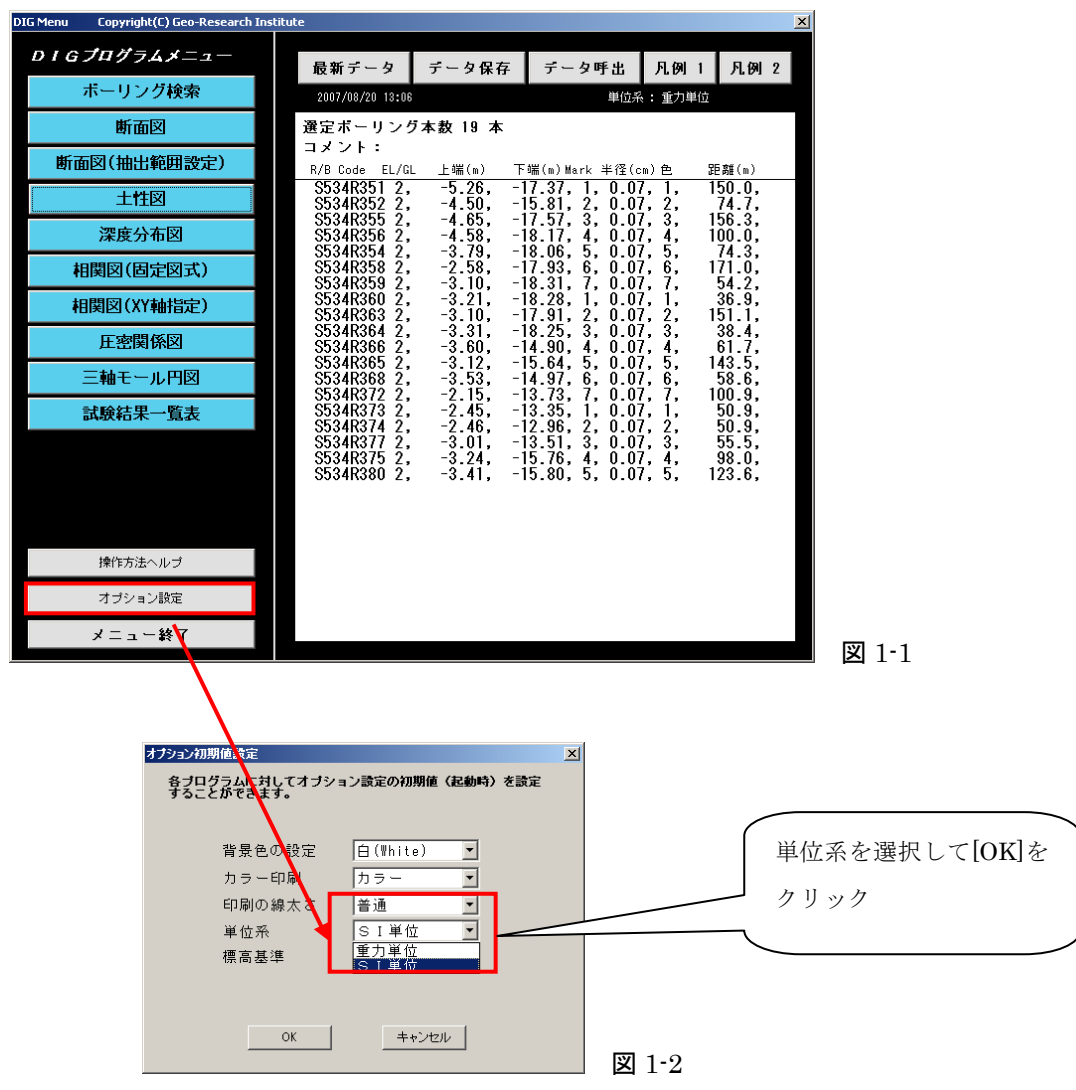

単位系が切り替るデータは以下の項目です。

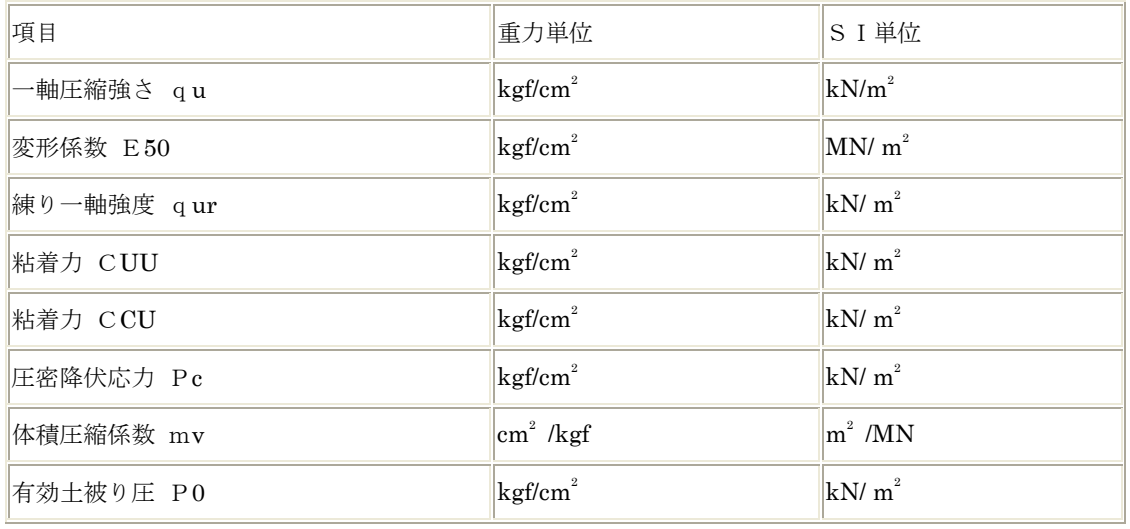

#### 標高基準の切換

オプション設定より断面図を表示する際の標高基準(O.P. or T.P.)を切替えることができます。

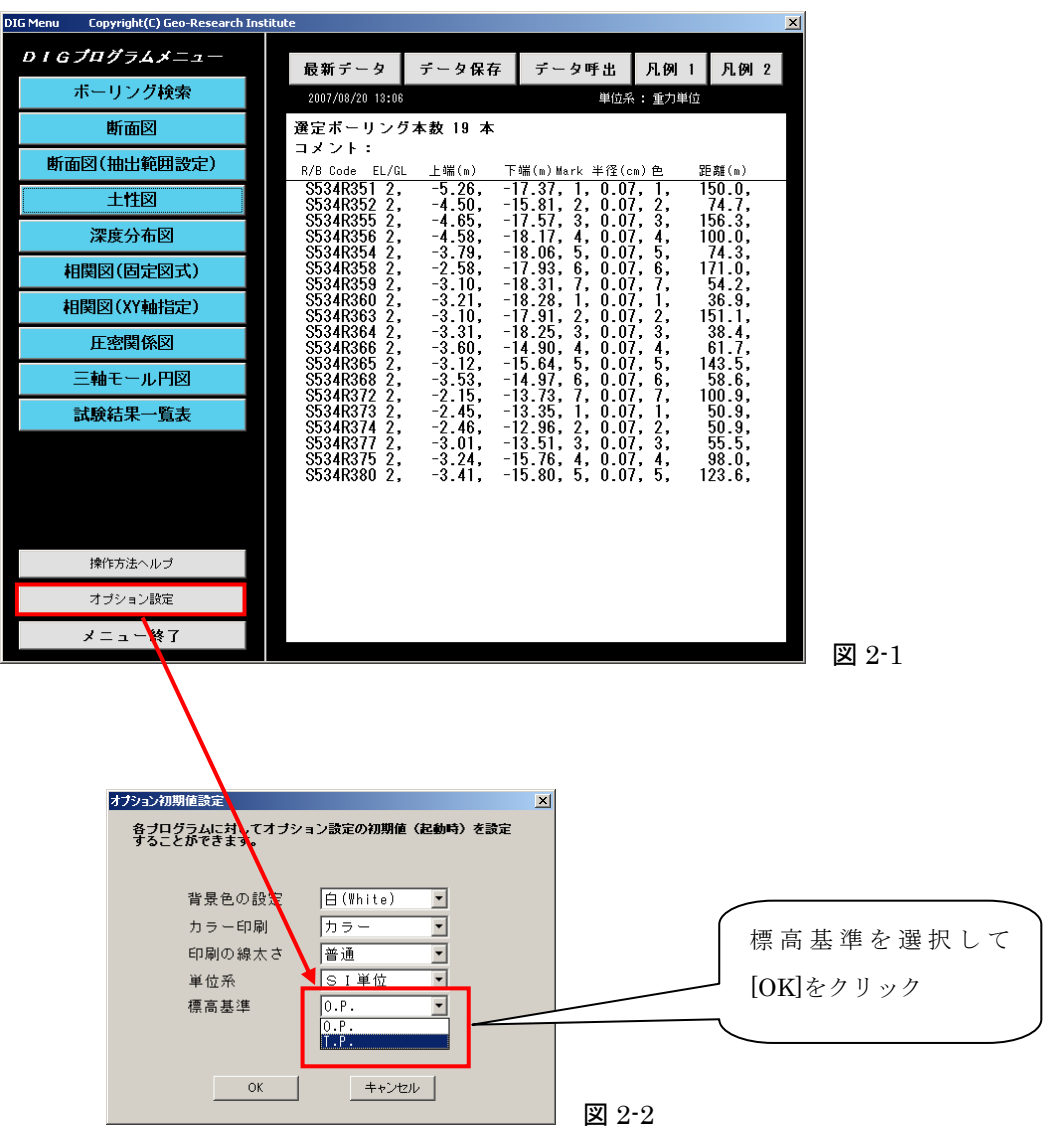

## Ⅱ 「ボーリング検索プログラム]

## 地名検索による地図移動

リストより地名選択して目的地の地図範囲に移動することができます。 地名検索機能はリニューアルにより地名の読みによる絞込みができるようになりました。

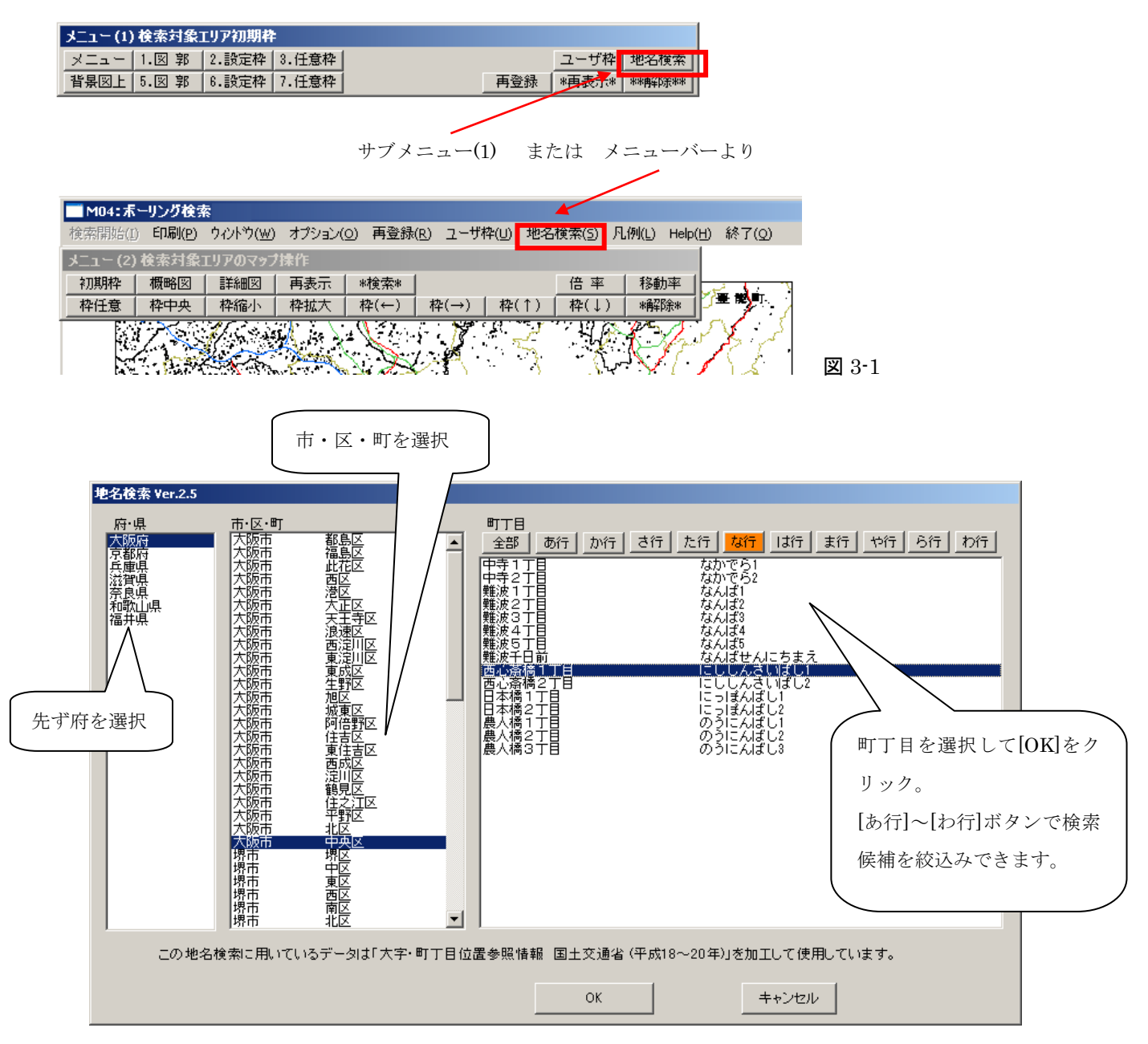

図 3-2

「大字・町丁目位置参照情報 国土交通省」の平成 18~20 年のデータ加工して使用しています。データ未整備の 地区の大字・町丁目は含まれていません。

#### ユーザー枠の登録・呼出

任意の地図範囲に名前を付けて登録することができます。また、登録した地図範囲は名前で呼び出す ことができます。

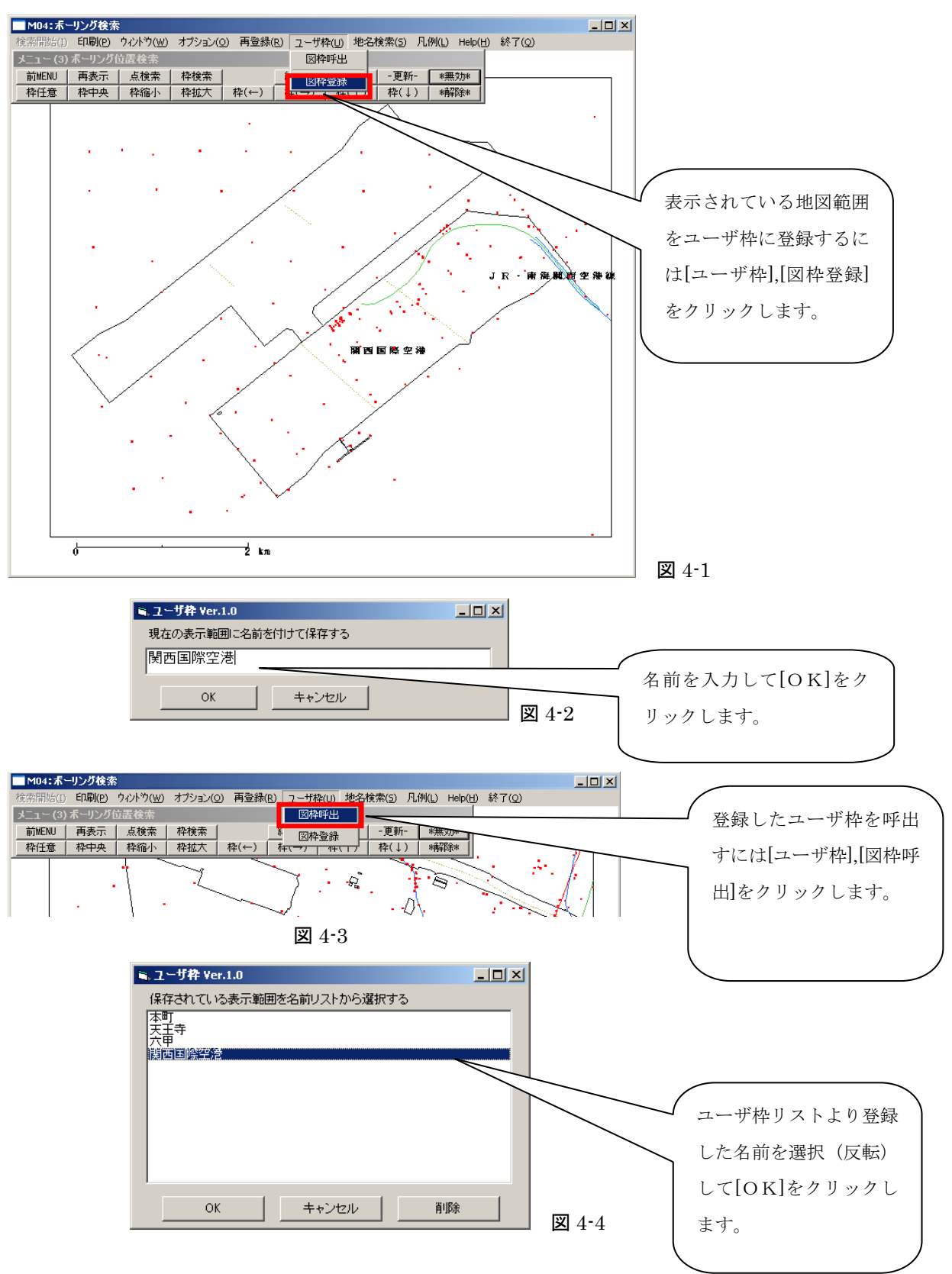

### 表示画面の縮尺を調整する

オプションの縮尺モードで縮尺を設定すると地図の拡大倍率を自動的に調節して表示することができ ます。

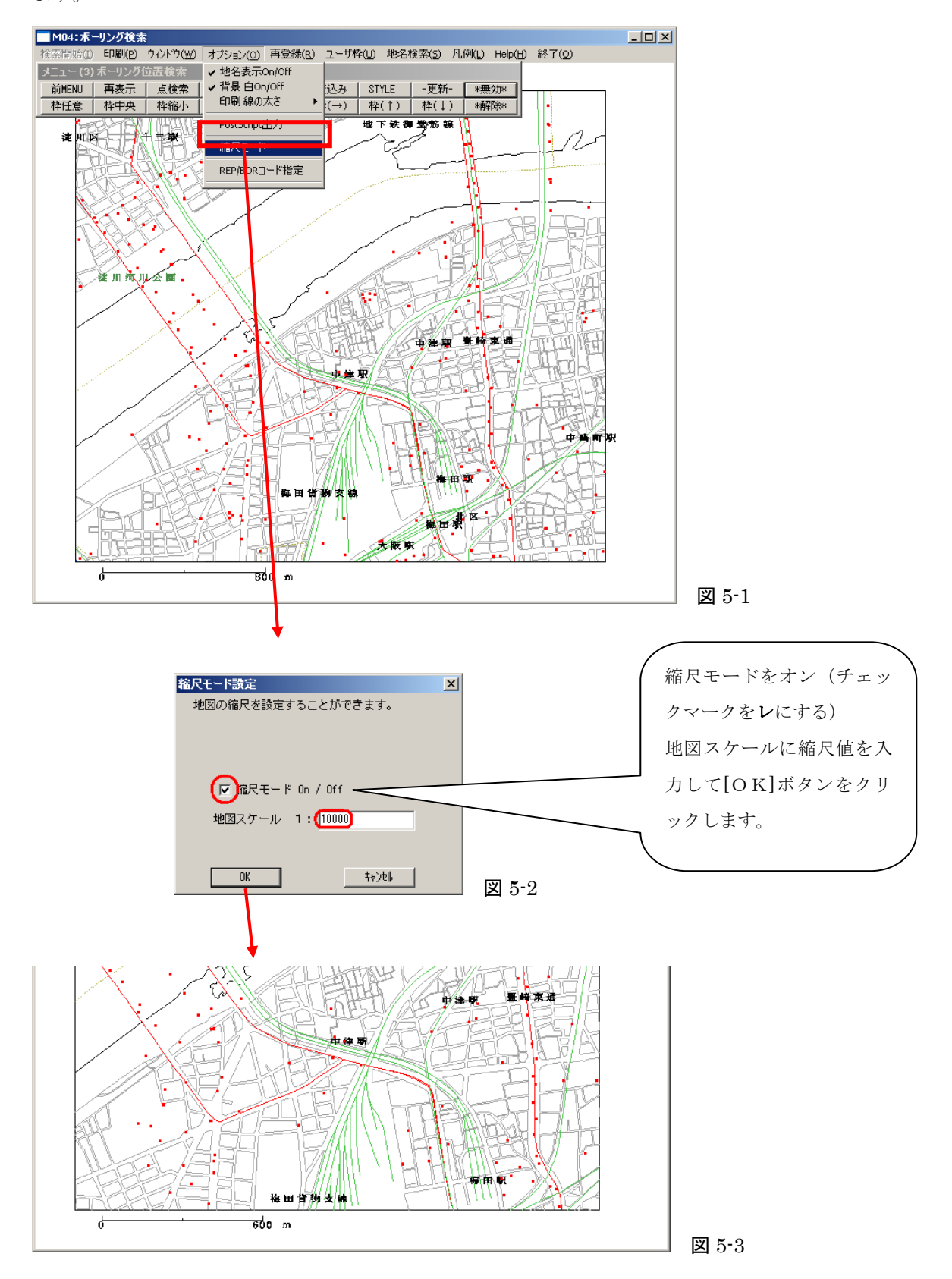

### 指定した緯度経度へ移動する

緯度経度(日本測地系)座標を指定すると、その座標の位置に地図が移動し、+マークを表示します。

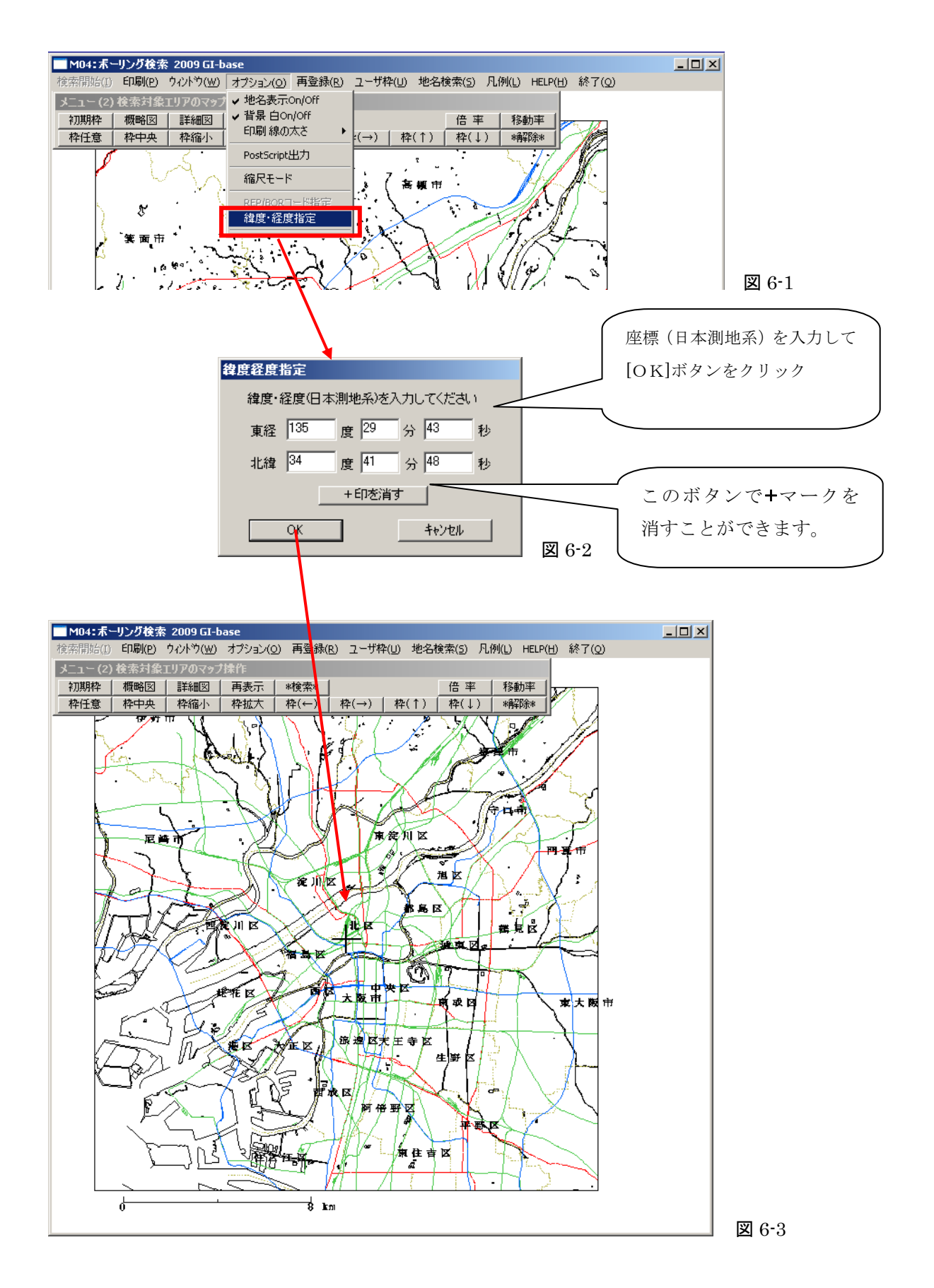

## 指定したボーリング位置へ移動する

REP/BOR コードを指定すると、そのボーリングの位置に地図が移動し、+マークを表示します。

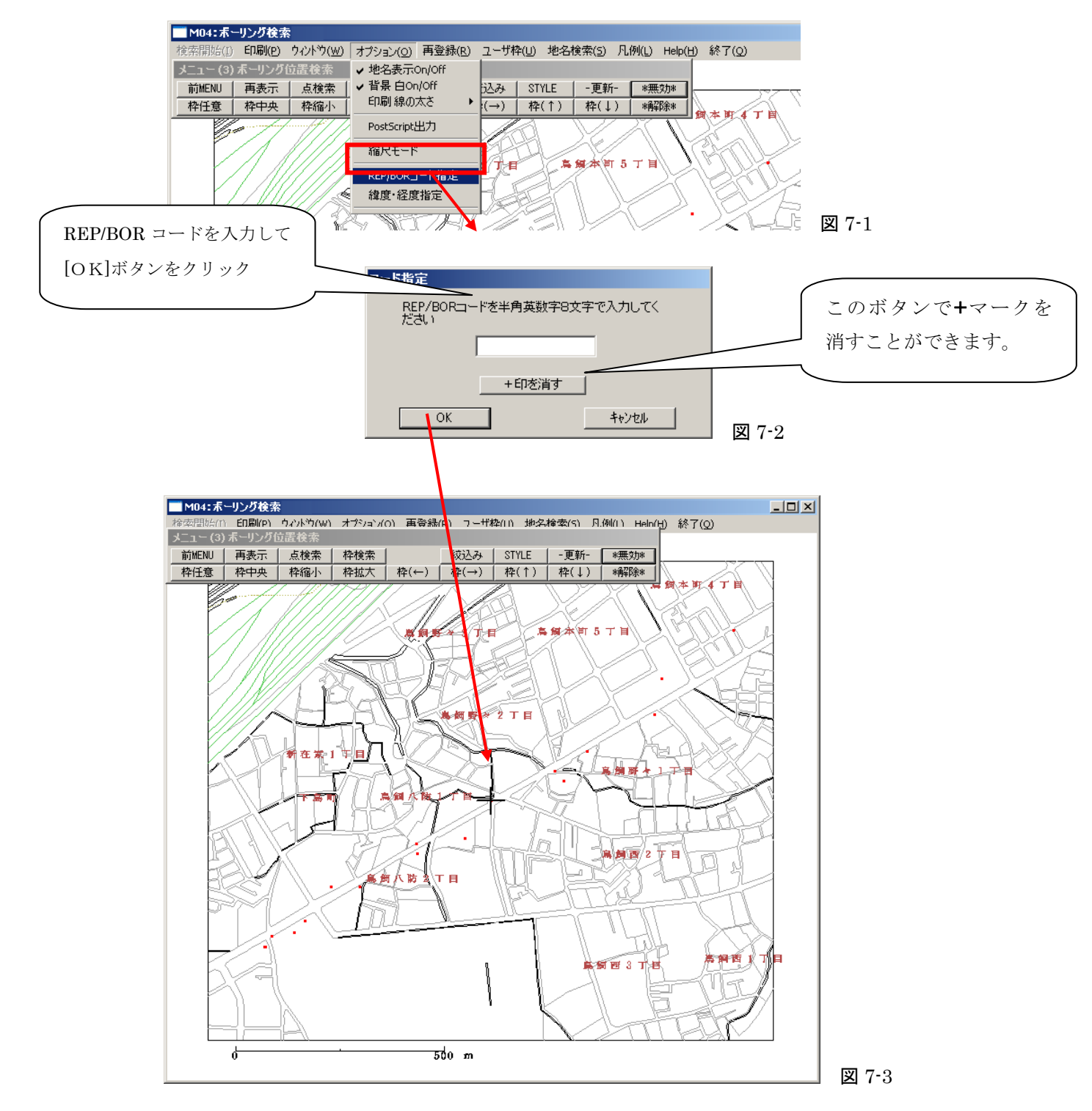

## マウスによる地図スクロール

地図の表示位置をマウス操作で任意方向に移動させることができます。

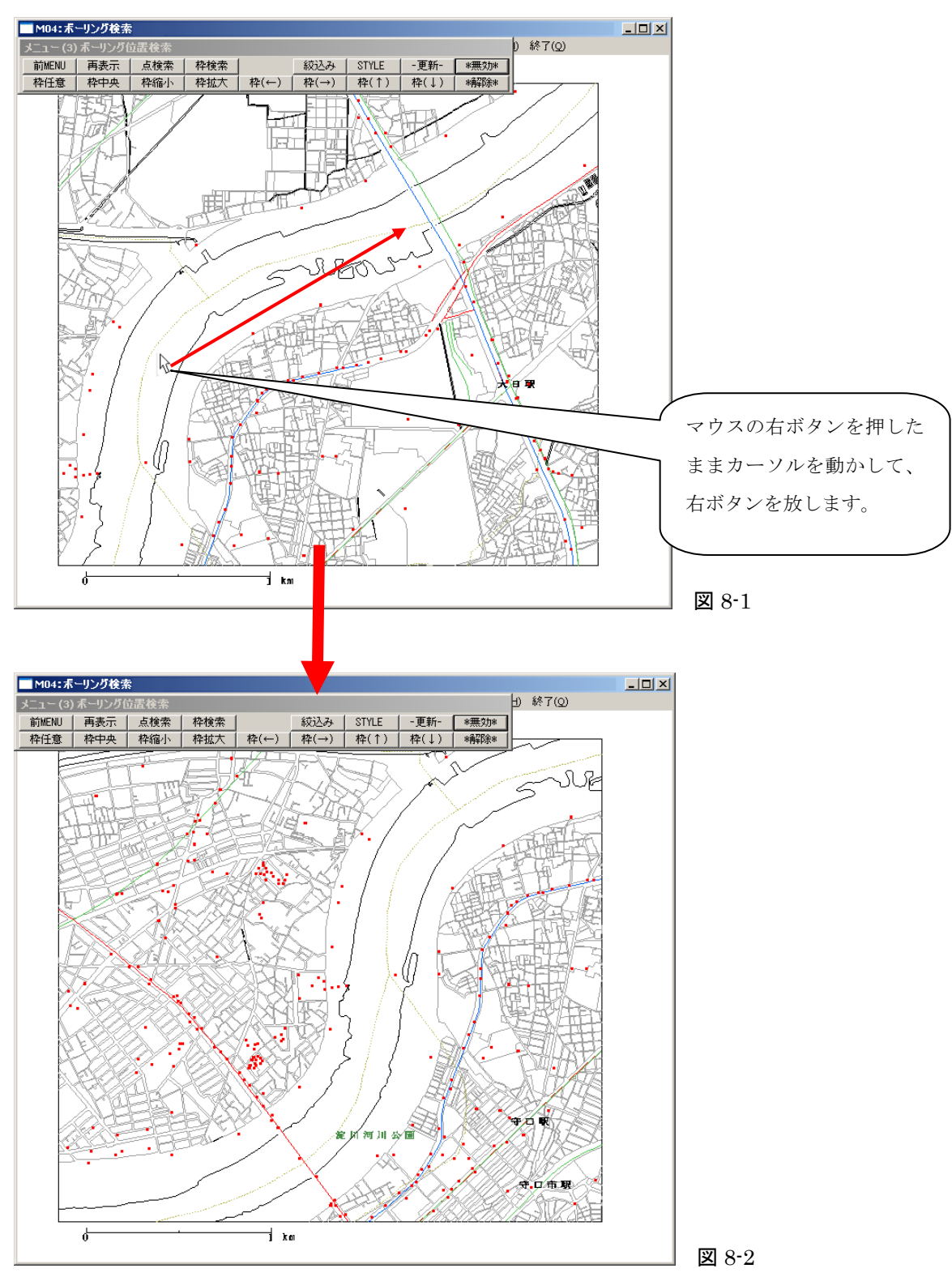

## マウスによる地図のズームアップ・ダウン

地図枠の拡大・縮小をマウス操作で行うことができます。

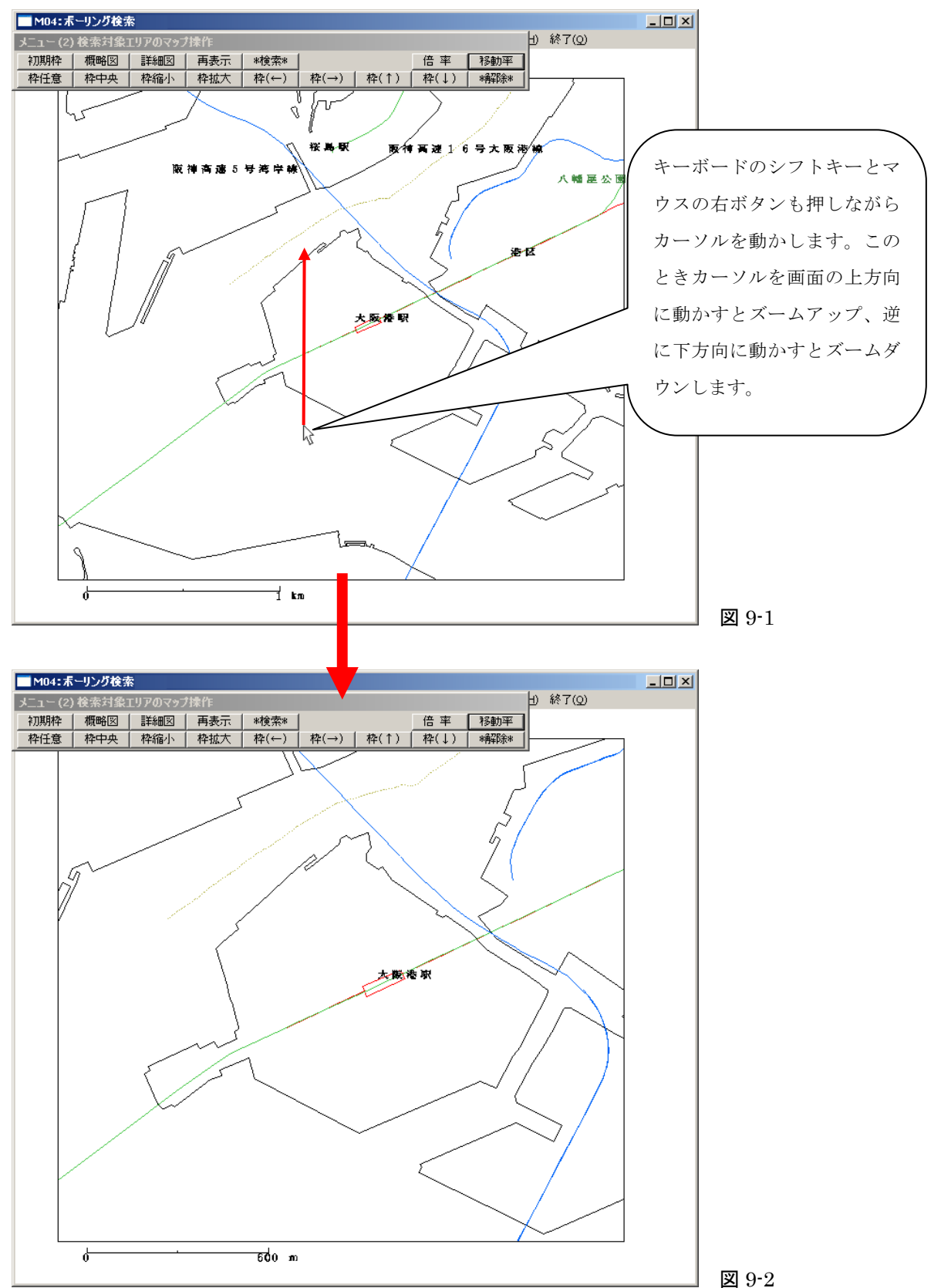

## マウスで座標を調べる

マウスでクリックした地図の場所の座標を表示させることができます。

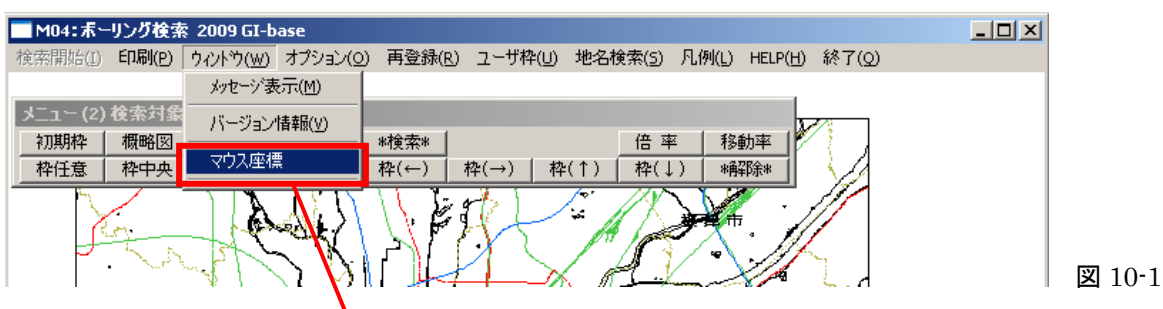

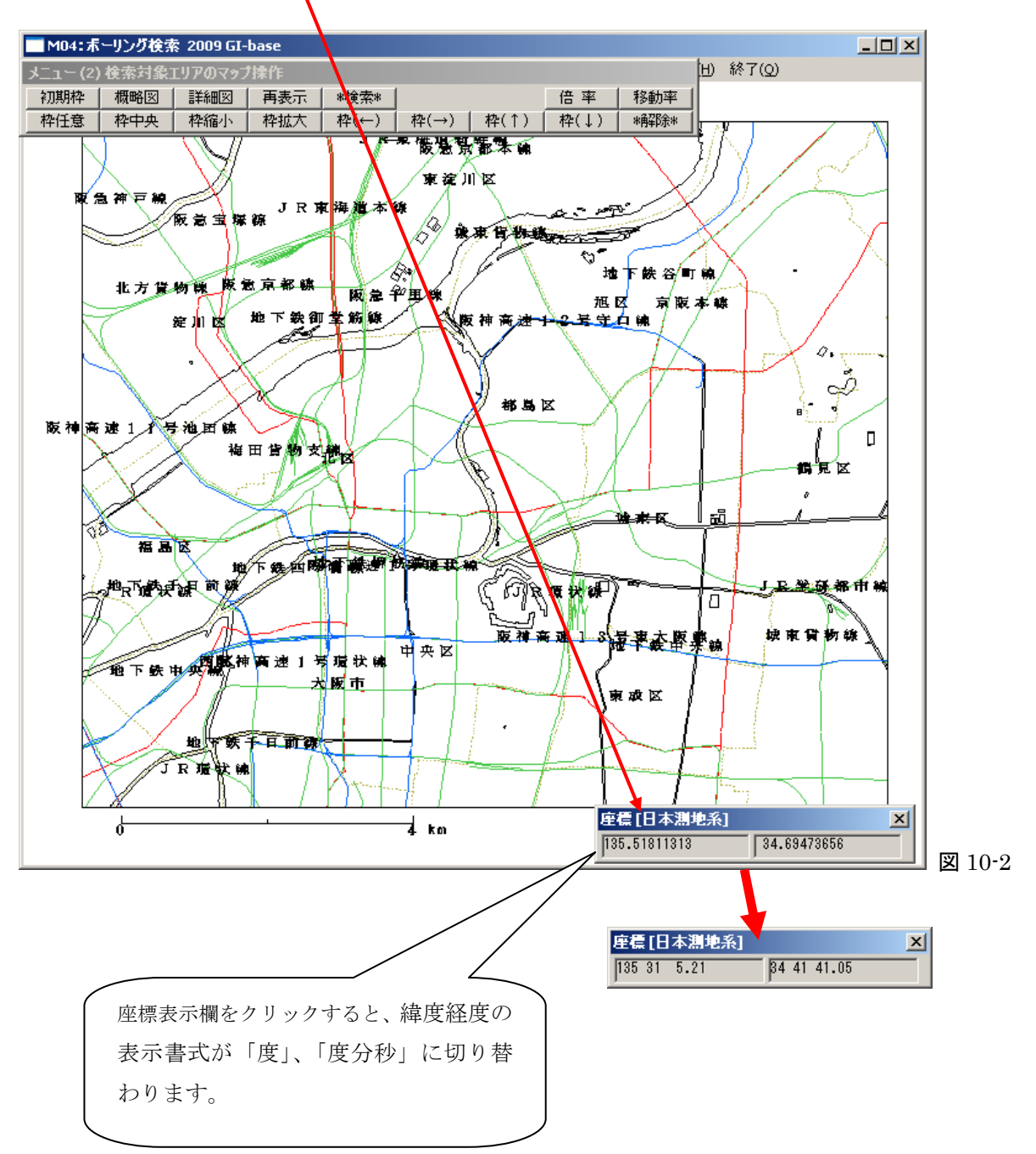

## 直線を引いて検索する方法

地図上にマウスで任意の直線を描いて、その線を中心に幅約 200mの範囲にあるボーリングを自動的 に検索することができます。

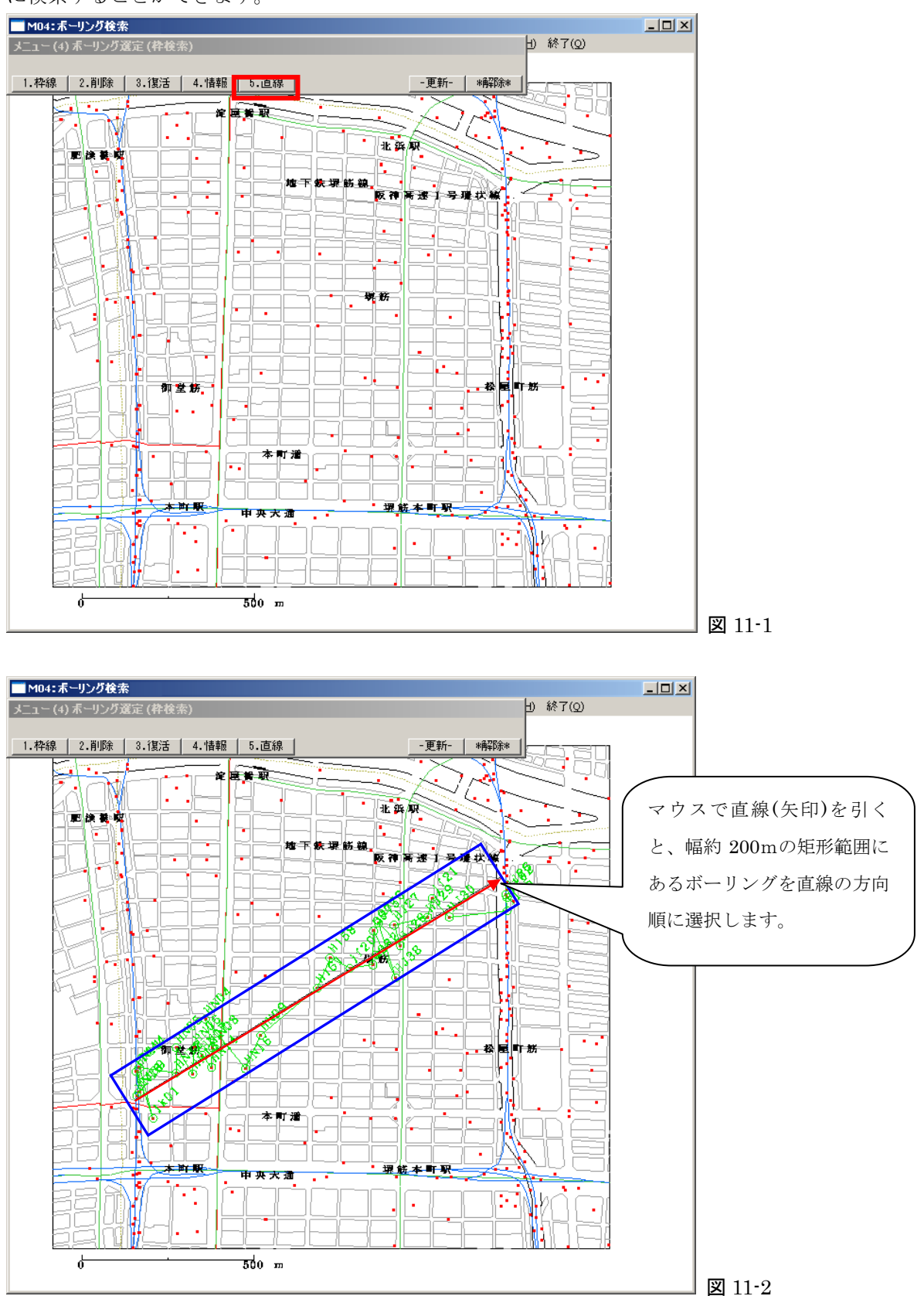

未選定の挿入

未選定のボーリングを選定済みボーリングの間に挿入することができます。

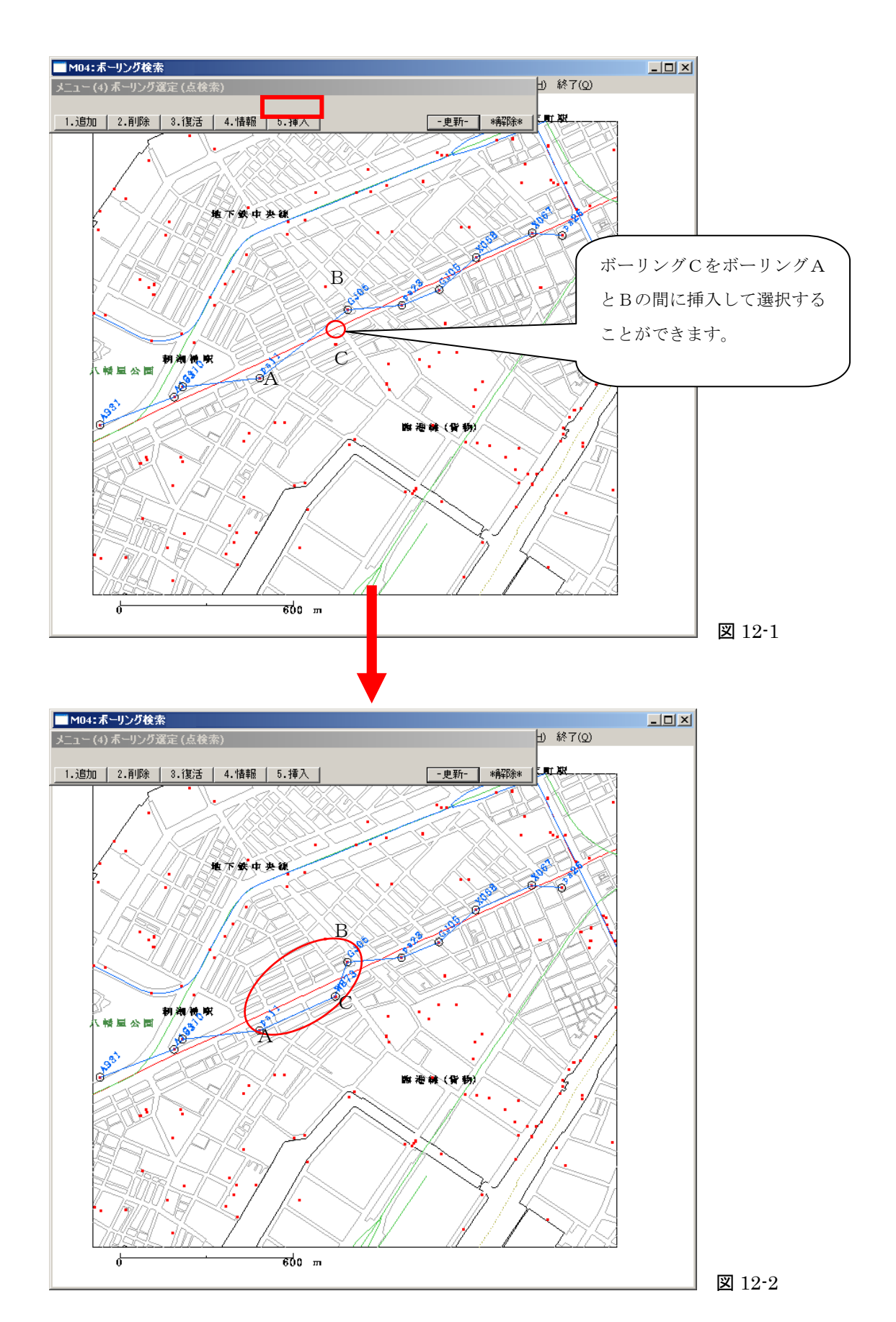

## 印刷用紙サイズの変更

ボーリング位置図をデフォルトA4からA3に用紙サイズを変更して印刷することができます。

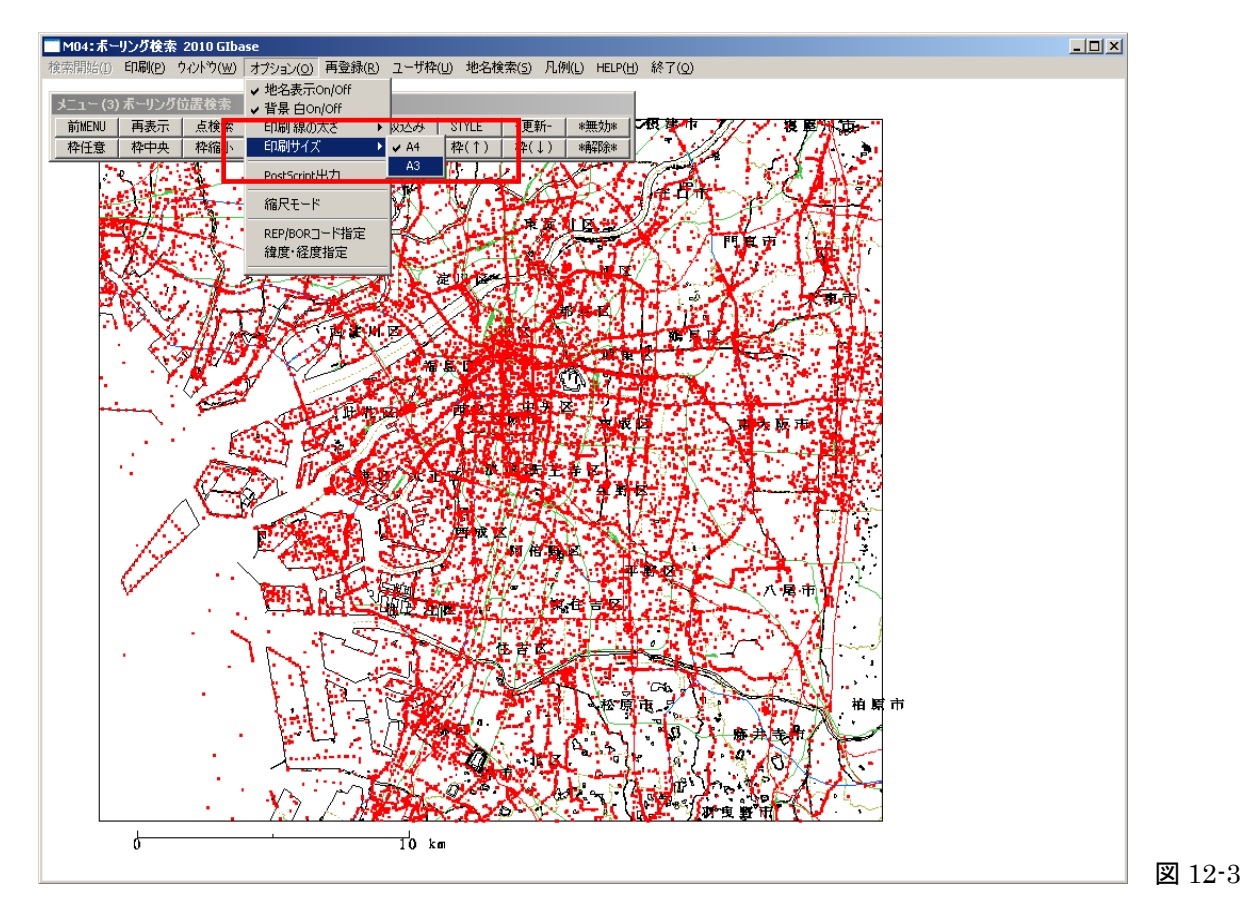

13

#### 絞込み機能の改良

ボーリング絞込み機能に「孔内水位」を追加,また絞込みの結果表示方法「条件分のみ表示(赤)」(い ままでの結果表示方法)に加えて「条件分は赤,それ以外を緑で表示」を追加した。

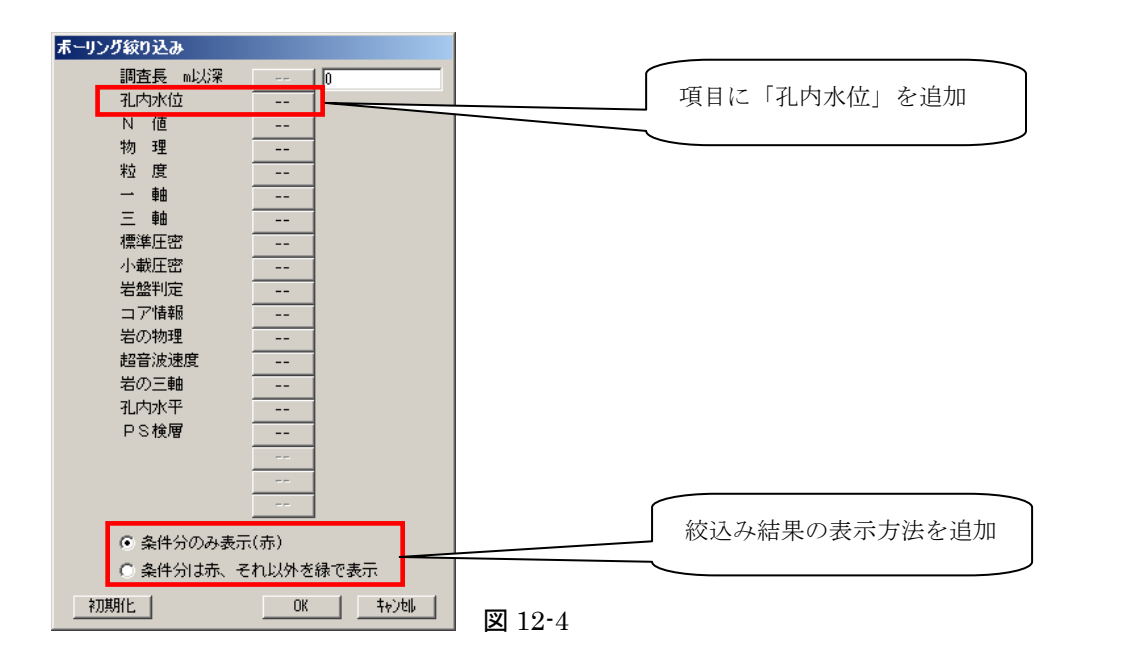

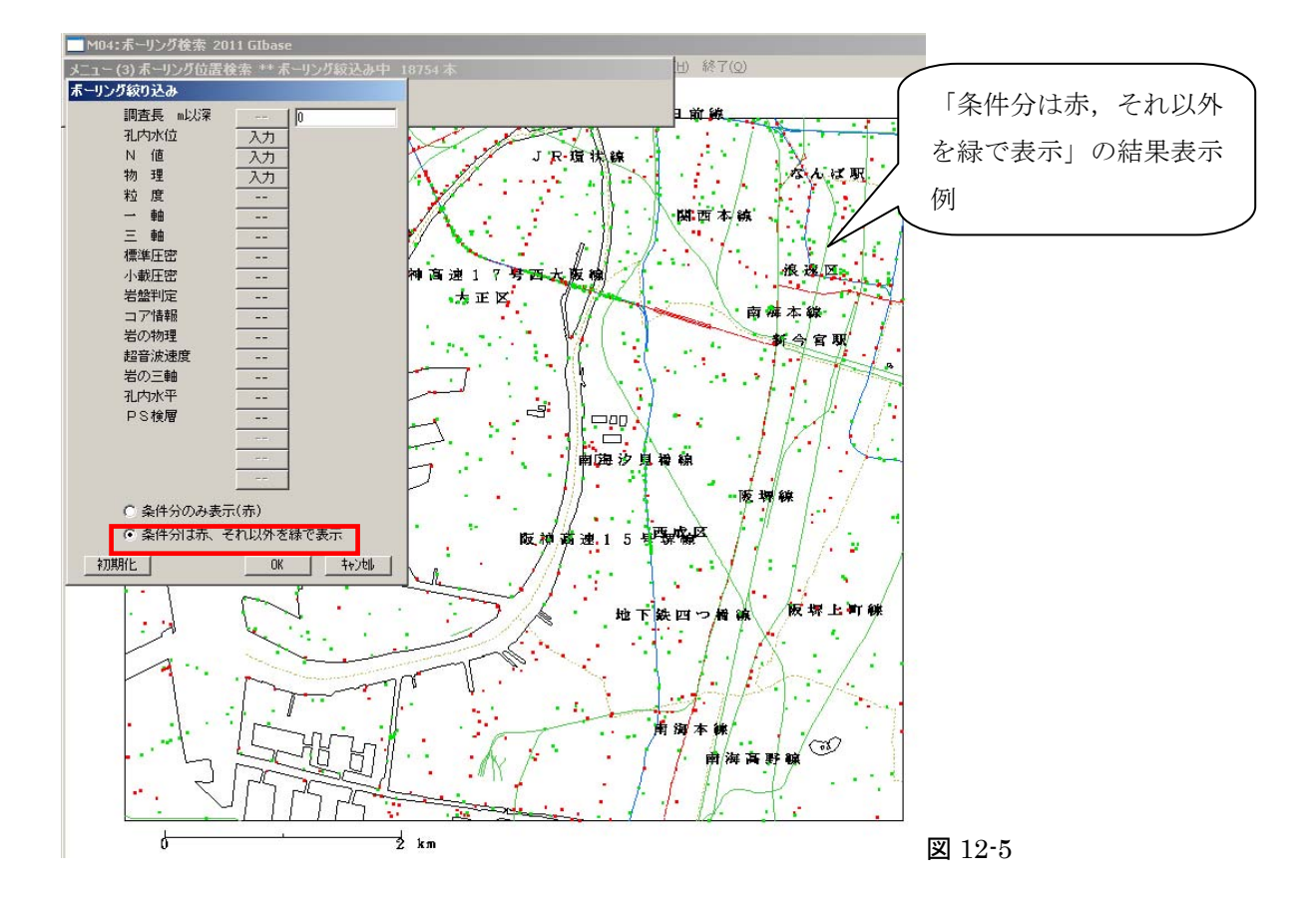

# Ⅲ [土性図プログラム]

# 土質名の表示オン・オフ

画面レイアウトに土質名を表示・非表示を切替ることができます。

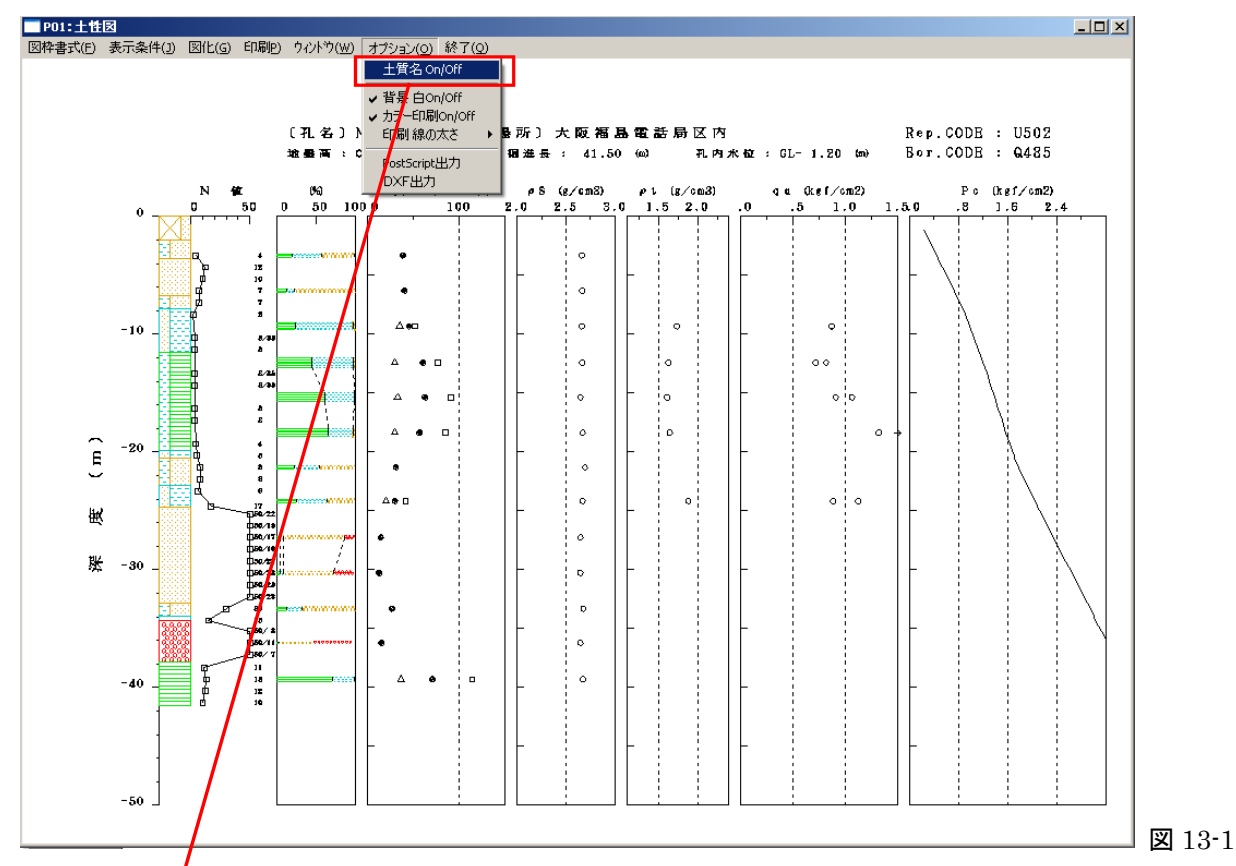

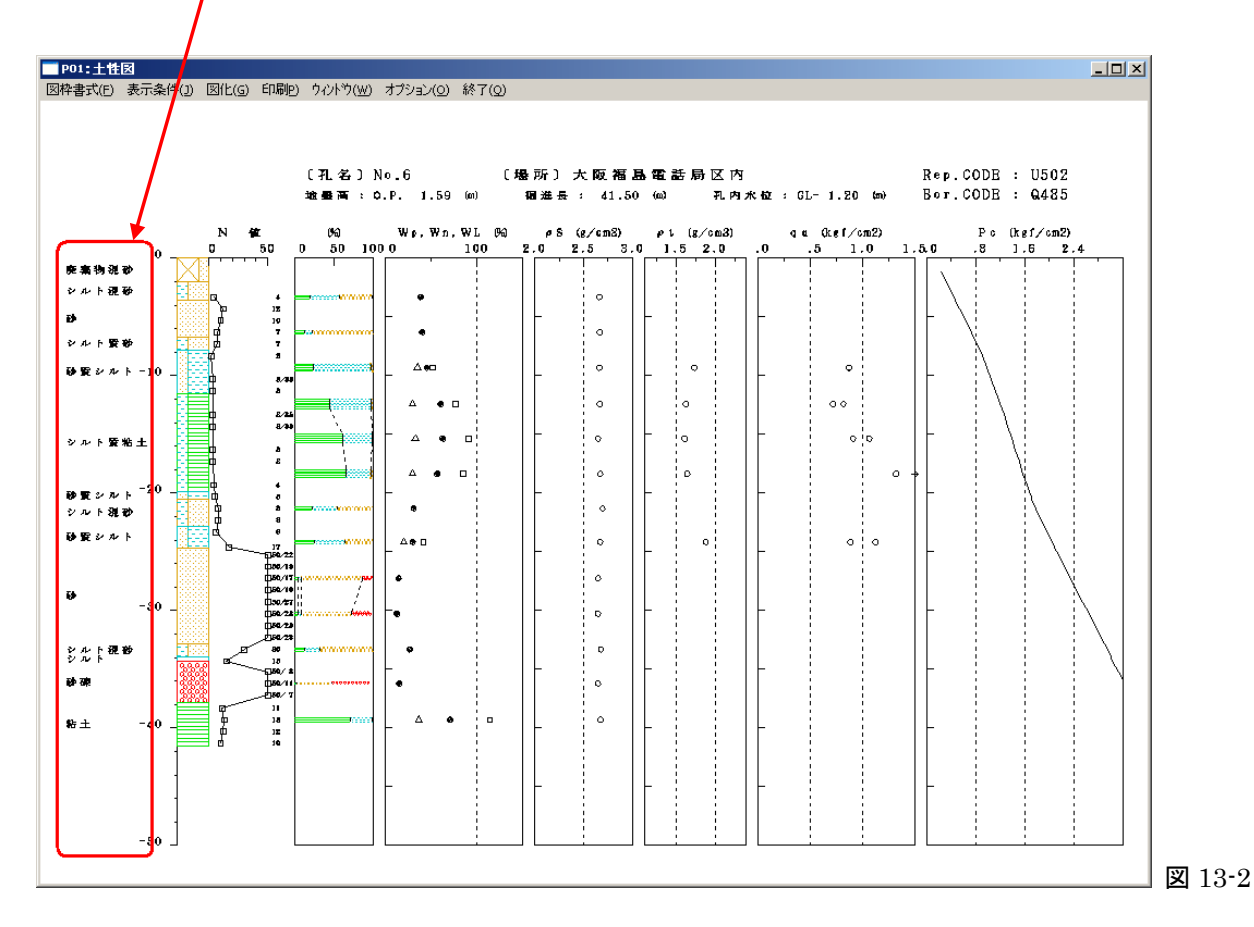

# Ⅳ [断面図プログラム]

## 自動等間隔表示機能

断面図の土層図間隔を自動的に等間隔配置にして表示します。

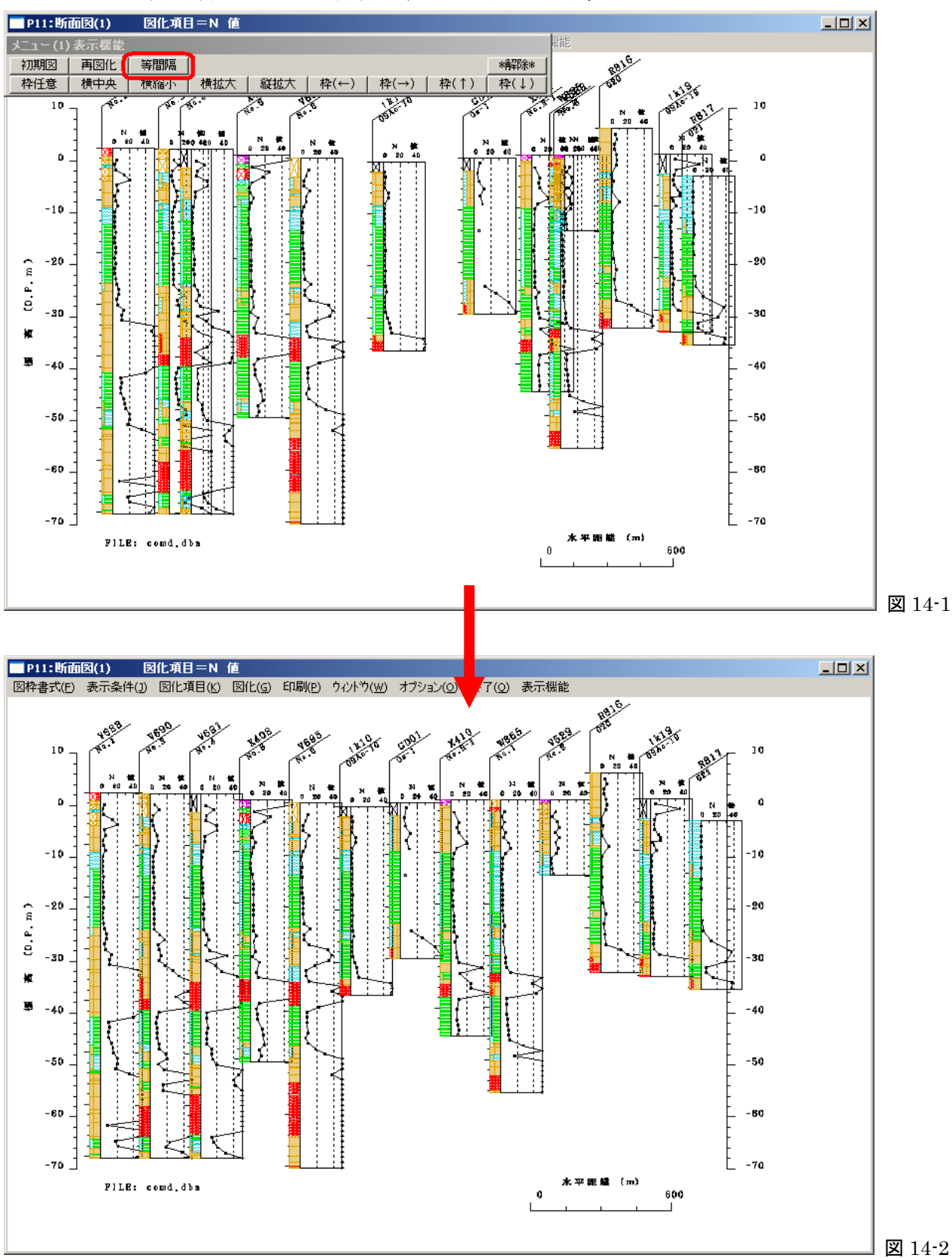

## ボーリングコードの表示オン・オフ

断面図と断面図(抽出範囲設定)のボーリングコードの表示・非表示を切替ることができます。

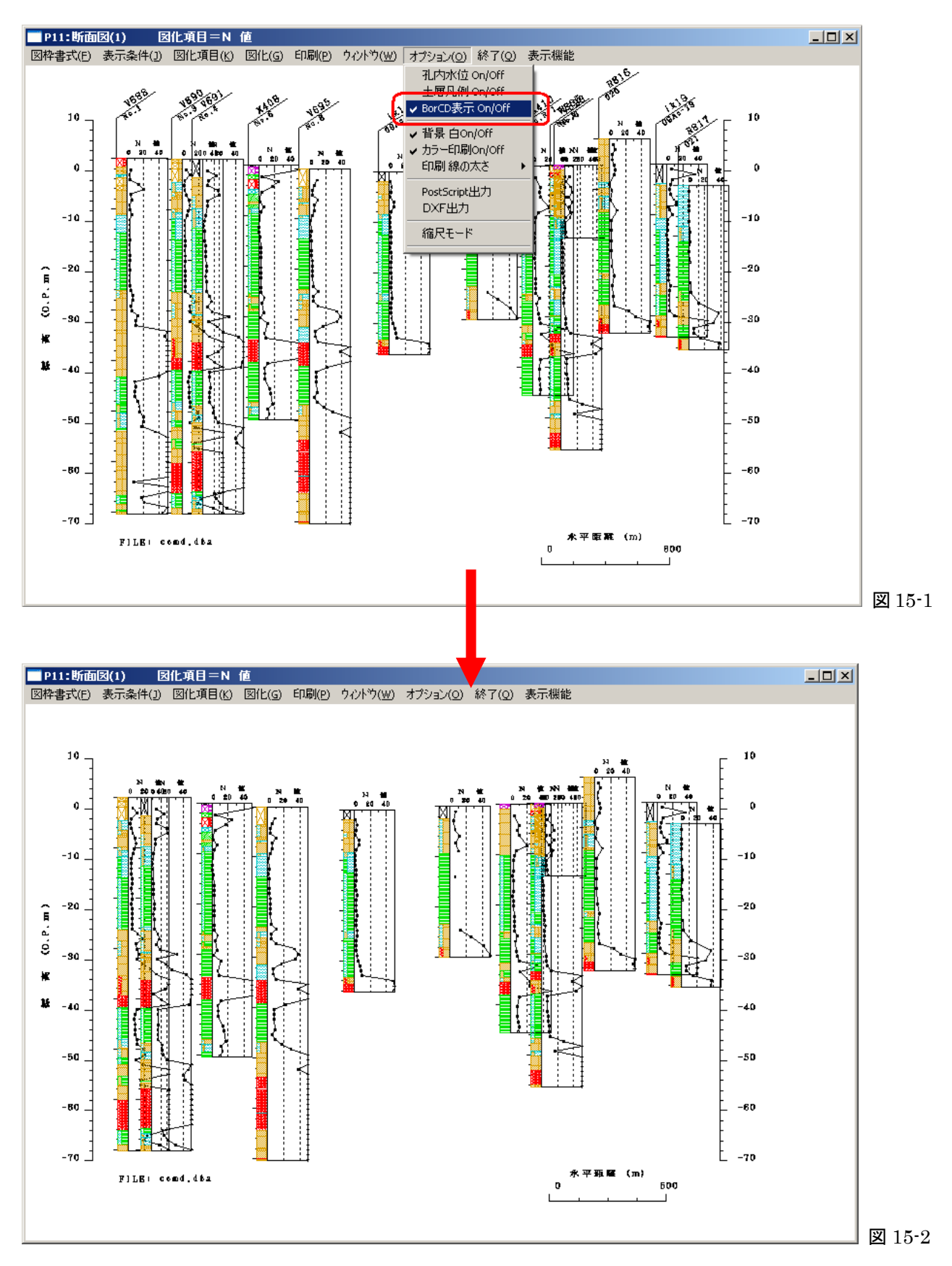

## 印刷用紙サイズの切換

断面図で印刷用紙のサイズをA3に切替えることができます。印刷時の柱状図枠の縦・横の大きさは A4の時と同じですが、印刷面が広くなり柱状図が見やすくなります。ただしA3サイズにすると画 面上では全体を縮小して表示します。

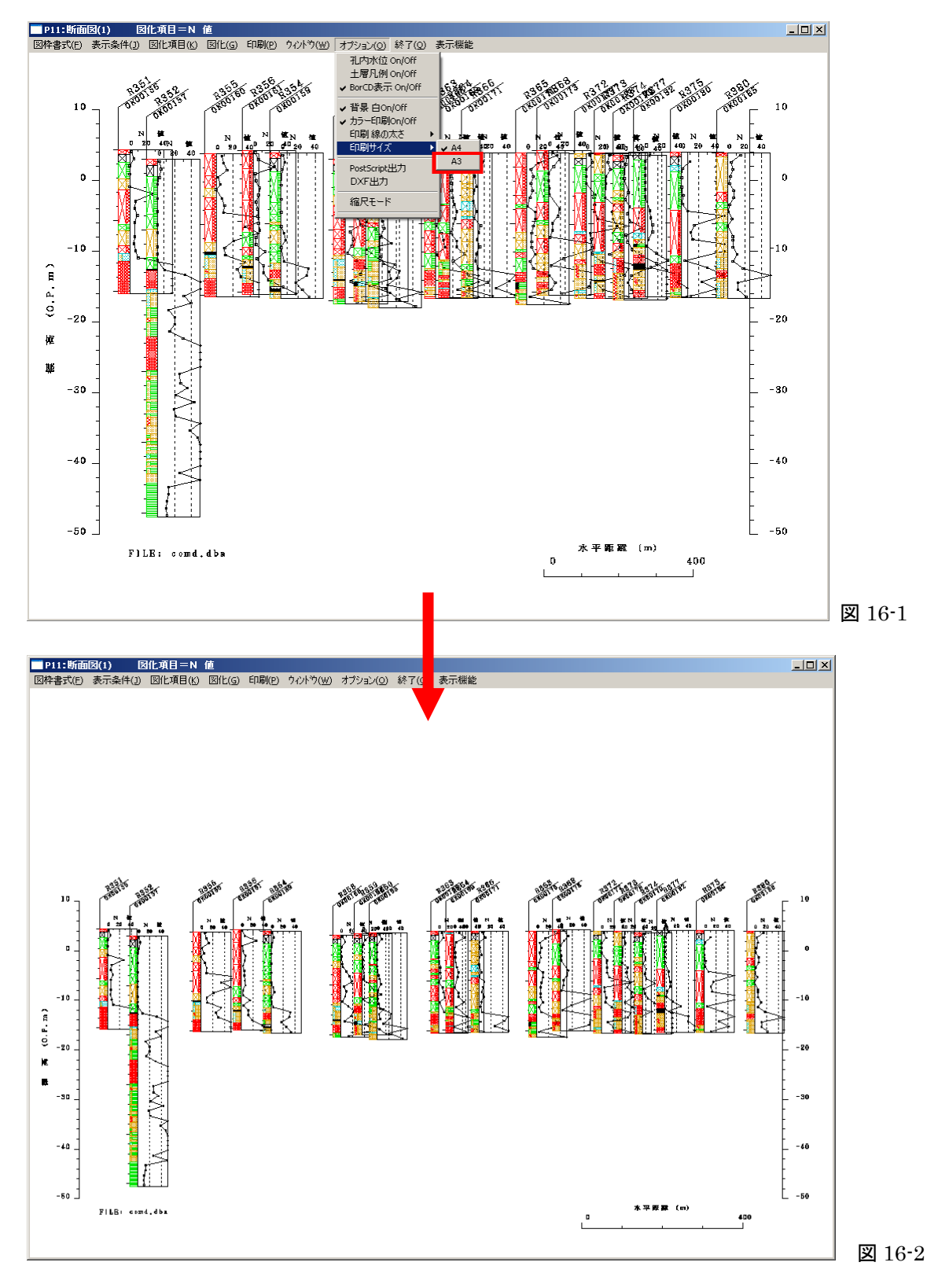

## Ⅴ [共通項目]

表示画面を PostScript ファイルに出力

ボーリング位置図,断面図,土性図,深度分布図,相関図,圧密関係図,三軸モール円図,試験結果一覧表 は PostScript (ポストスクリプト)ファイルに出力することができます。

出力ファイルはアドビシステムズ社の ILLUSTRATOR 等で開くことができます。また同社の Acrobat を 使用してPDF形式に変換することもできます。

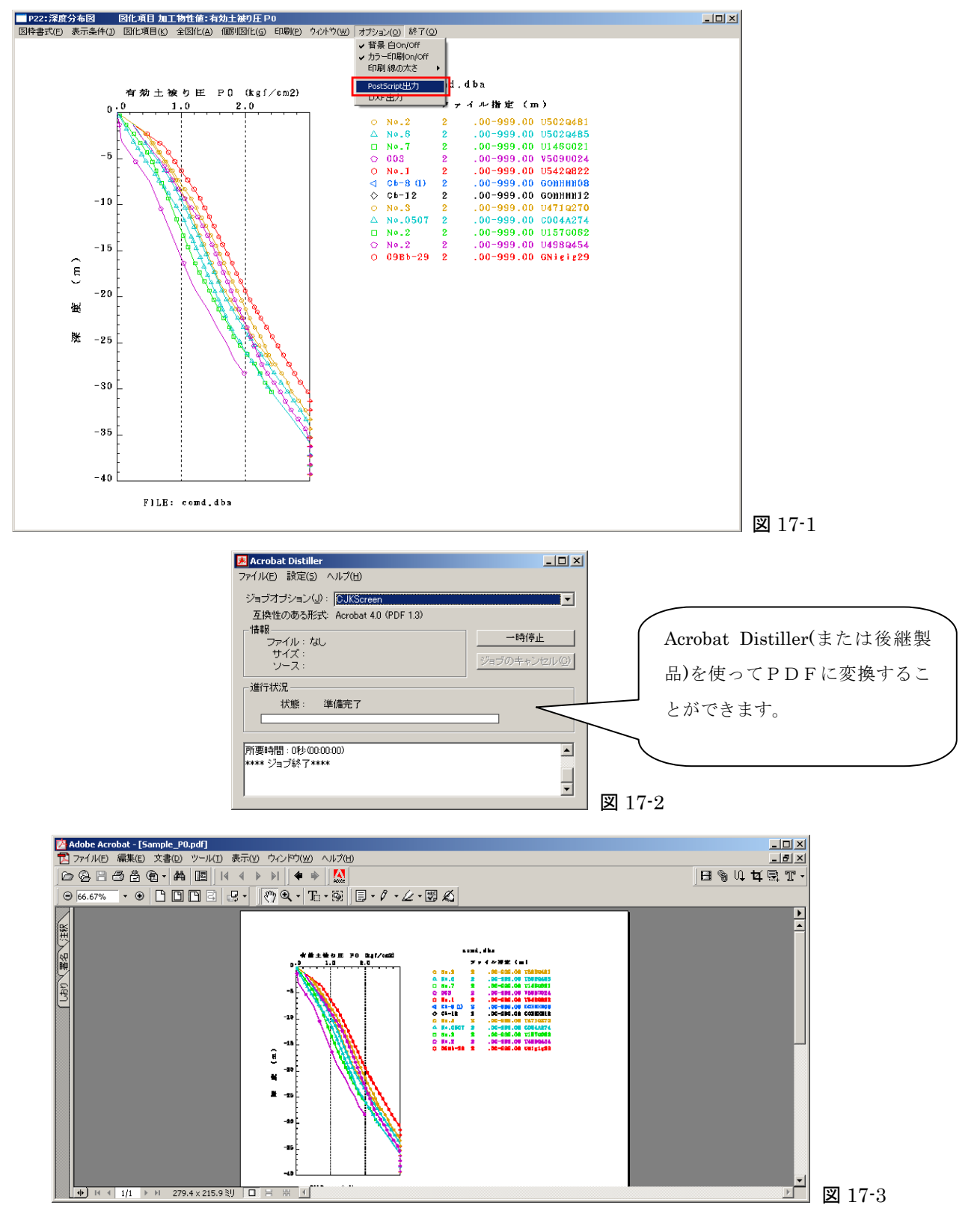

#### 表示画面をDXFファイルに出力

断面図, 断面図(抽出範囲設定), 土性図, 深度分布図, 相関図(XY 軸指定), 相関図(固定図式), 圧密関 係図, 三軸モール円図, 試験結果一覧表はDXF(R12形式)ファイルに出力することができます。。

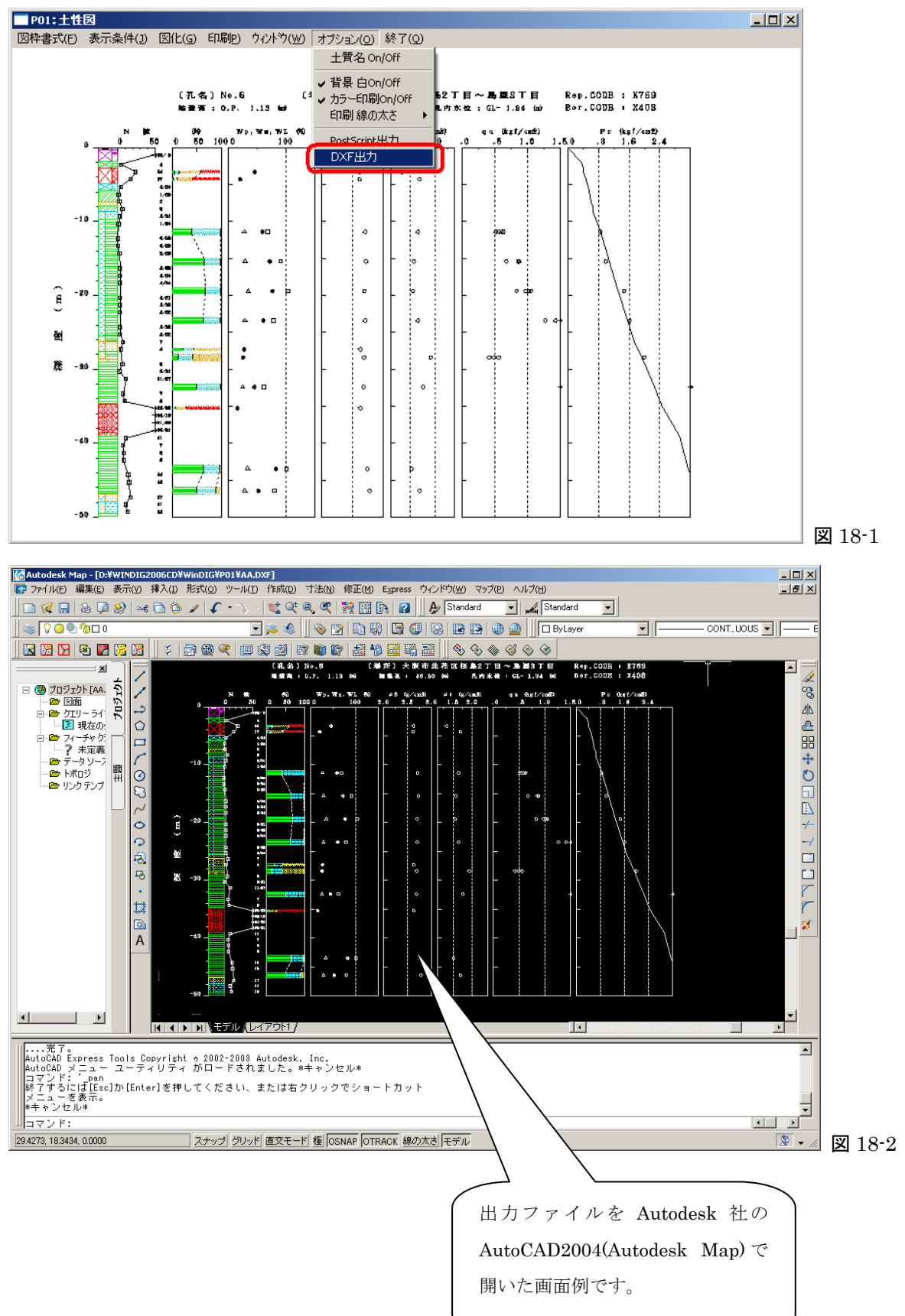

#### HELP(マニュアルへのリンク)

ボーリング位置図,断面図,土性図,深度分布図,相関図,圧密関係図,三軸モール円図,試験結果一覧表 は HELP メニューよりオンラインマニュアルへリンクしています。

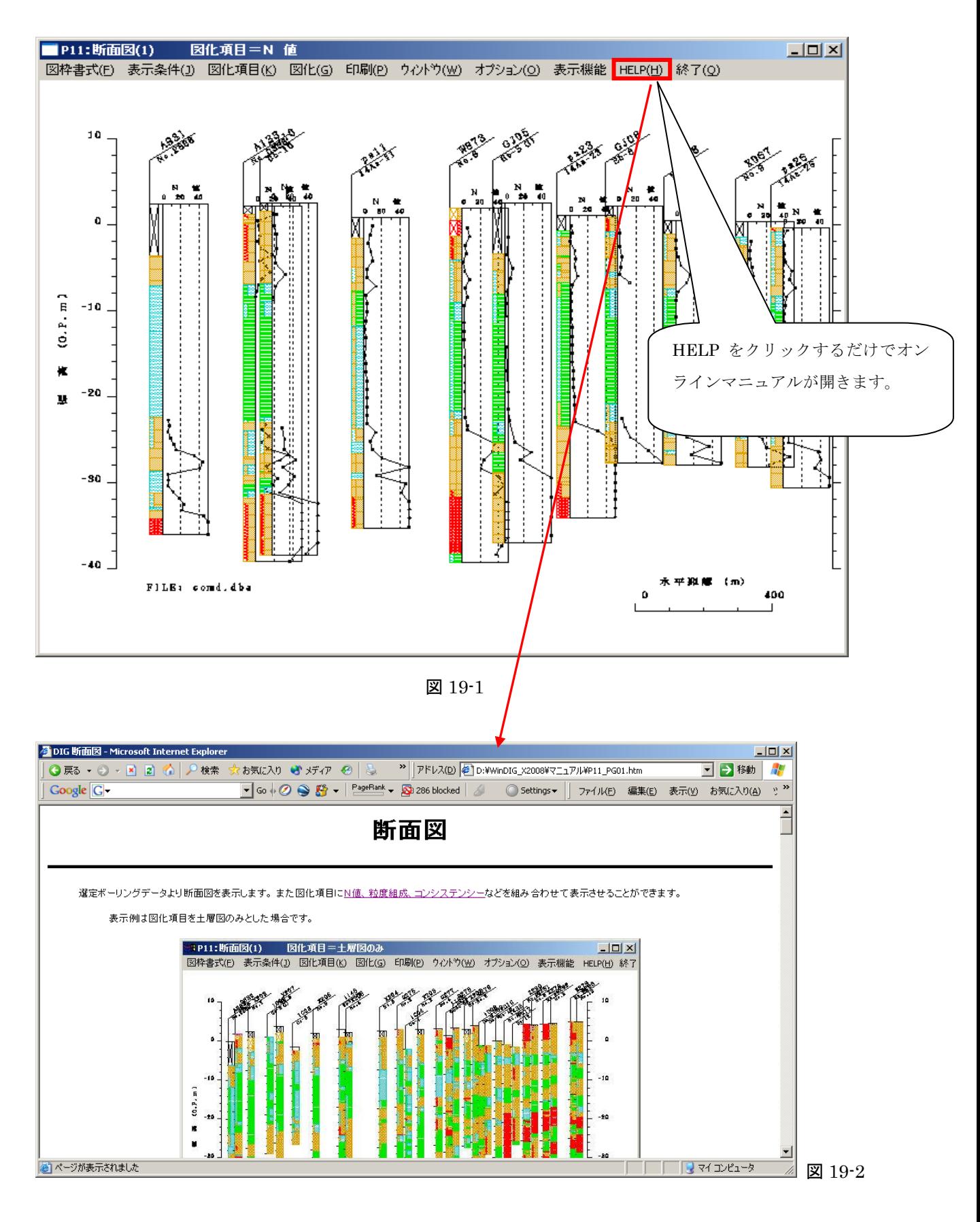

## 単位系の切換(各プログラム内)

断面図,土性図,深度分布図,相関図,圧密関係図,三軸モール円図,試験結果一覧表はオプションメニュ ーより単位系をSI単位または重力単位にプログラム内でも切換えることができます。

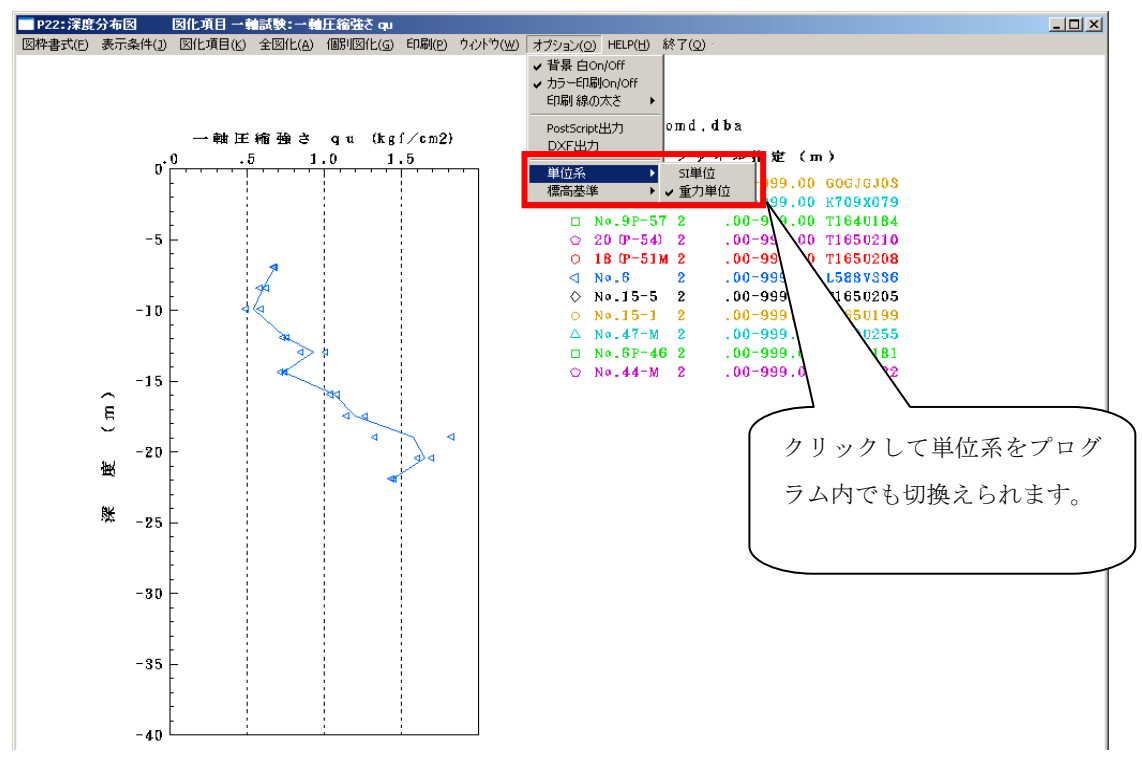

図 20-1

## 標高基準の切換(各プログラム内)

断面図,土性図,深度分布図はオプションメニューより標高基準を O.P.または T.P.にプログラム内で も切換えることができます。

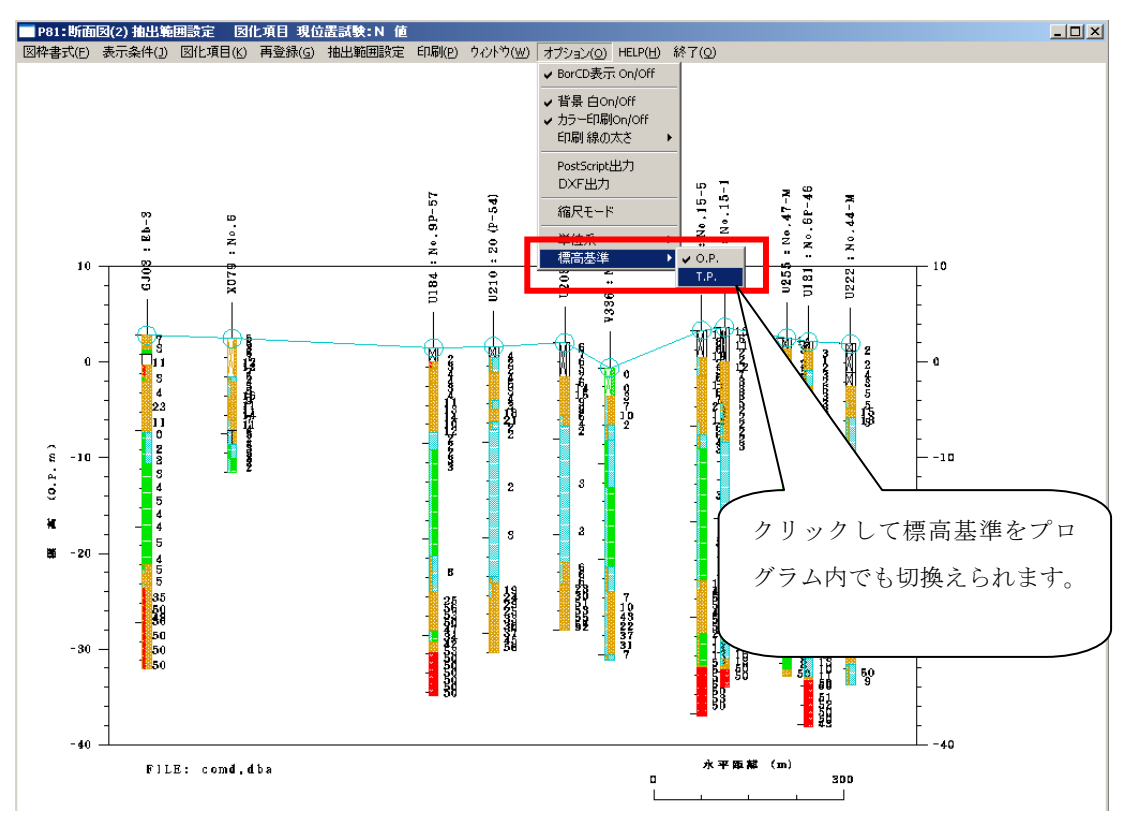

図 21-1